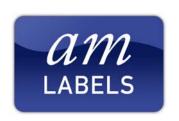

## **Zebra Desktop Printers**

# E-mail: sales@amlabels.co.uk

### Tel: 01536 414222 Fax: 01536 414333

Web: www.amlabels.co.uk

### **Complete Installation Guide for Windows 7**

Before you begin setting up your Zebra desktop printer, please ensure you have the following to hand:

- Zebra desktop printer (LP/TLP2844, LP/TLP2824, GK/GX420d, GK/GX420t, GX430t)
- Printer power cable (provided with the printer) 2 parts, mains lead and power supply unit (PSU)
- Communications cable (USB, Parallel, Serial or Ethernet cable, dependent on printers interface) (Purchased separately)
- Roll of Labels (Purchased separately)
- Ribbon (Thermal transfer printers only, purchased separately)
- Zebra Designer Installation CD (provided with the printer)

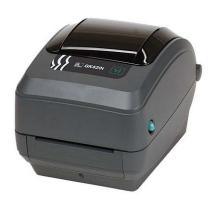

If any of the items that should have come with the printer are missing, or you require labels, ribbons or a communication cable, please contact AM Labels technical support using the contact information listed below.

From getting your printer out of the box to printing your first label, this can be completed in 5 easy to follow steps.

### Steps:

- Step 1: Loading the labels
- Step 2: Loading the ribbon (TLP and G-Series Thermal Transfer Printers)
- Step 3: Installing Zebra Designer
- Step 4: Connecting the printer to your PC
- Step 5: Installing the printer driver

#### Step 1: Loading the labels

To load the labels into the printer, have the printer facing towards you. At either side of the printer there are two green clips, simultaneously pull both green clips towards you to open the lid and push the lid upwards. On TLP printers, the lid will lock into place using an internal support strut.

At the base of the printer there will be two identical green label spindles, pull these apart and place your label roll onto the provided support. On G-Series printers, please ensure that the media is placed between the guides provided.

On the TLP, you will then need to slide the labels in between the adjustable label guide and use the green wheel on the right hand side, to adjust the two guides to sit snugly either side of the media. Your labels will now be ready to print.

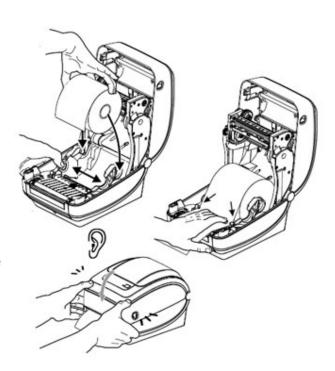

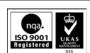

# Step 2: Loading the ribbon (TLP and G-Series Thermal Transfer Printers)

In the thermal transfer printers, there are two separate spindles in the top half of the printer.

On TLP printers, place the ribbon on the spindle that is furthest back shiny side up, and a waste core onto the spindle that is closest. Please ensure that the holes in the ribbon and waste cores slide into the notches on their spindle. Pull the ribbon down and underneath the print head and then roll the ribbon around the waste core.

To close the TLP printers, press the green support strut to the left and slowly close the lid until an audible click can be heard. On G-Series printers close lid and again, ensure it clicks.

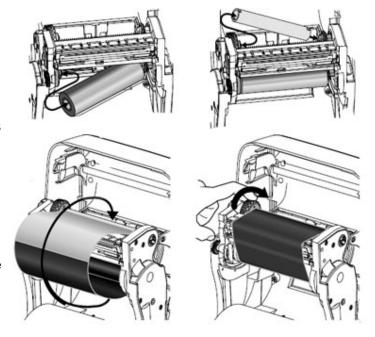

### Step 3: Installing ZebraDesigner

The first step is to obtain the latest version of the ZebraDesigner software. Click here to download the software and select the 'Open' option to begin the download.

Once the download is complete, you should be presented with the ZebraDesigner Installation Wizard:

- You will be prompted with a choice of language, select your language and click 'OK'.
- The ZebraDesigner setup wizard will then be displayed. Click 'Next'.
- A license agreement is then displayed, select the 'I accept the agreement' option and click 'Next'.
- Enter a user name and company and click 'Next'.
- The next screen will allow you to change the location which ZebraDesigner will be installed to. Simply click 'Next' to confirm the default choice.
- Click 'Next' when prompted to enter a name for the shortcut, confirming the default choice.
- Click 'Next' to confirm the creation of icons.
- With all options set, click 'Install' to begin installing the program.
- After the installation is complete, uncheck the option that says 'Run ZebraDesigner' and click 'Finish'.

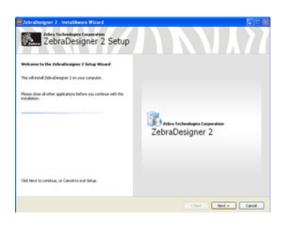

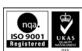

# Step 4: Connecting the printer to your PC and installing the windows driver

Connect the power supply and communications cable to your Zebra printer. Power up the printer using the on/off switch located to the rear of the printer. Upon powering up, the light on the feed button on the top of the printer should glow a steady green.

Windows 7 should automatically detect the printer and install the ZebraDesigner driver. You should receive a notification in the bottom right hand corner of the screen updating you on how the installation is proceeding, and when it is complete.

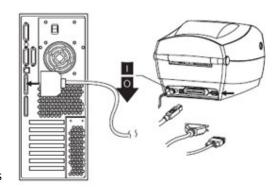

### Step 5: Configuring the ZebraDesigner Driver

Before you begin to design and print labels within ZebraDesigner, it's worth configuring the driver settings. To do this:

- Click the Windows Start button in the bottom left hand corner of your screen, and select Devices and Printers from the menu.
- Within the open window, select the ZDesigner printer from the list of printers, right click it and select Printing Preferences.

### Check the following from the **Options tab:**

- Speed This can be adjusted using the list box. The higher the number selected, the faster the printer will print. Note that speed can often be related to print quality, with slower speeds often generating better quality print.
- Darkness As with speed, this can be adjusted using the list box.
  Higher darkness values will produce a darker print, and as with
  speed, increasing this value will often improve print quality.
  However be wary of setting the darkness higher than necessary,
  constantly running at the top darkness settings can often reduce
  the life expectancy of the printer's print head, and can cause other
  problems such as ribbon crease of ribbon tearing.

ZebraDesigner will generally handle the page and label size settings, and as such, these can be ignored. Now select the **Advance Setup tab** and check the following options:

- Media Settings This option will only be displayed on printers which are capable of printing with both direct thermal and thermal transfer methods. If you're using a ribbon with your labels you will need to select the thermal transfer option. Alternatively if you're not, you will need to select Direct Thermal.
- Media Type Set to match the media you are using. For labels with a gap between each label, select 'Label with Gaps', for black mark select 'Label with marks' or for continuous media, select 'Continuous'.

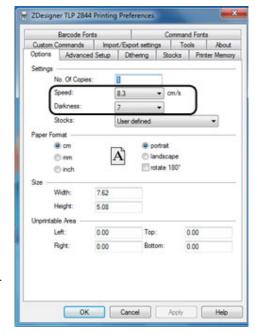

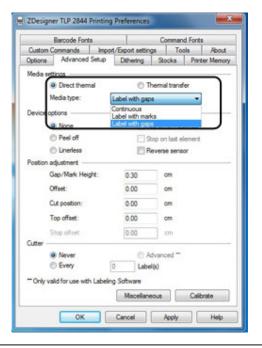

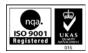

Once each of these settings is set, you are ready to design your first label. For more information on doing this, please see our blog post on <a href="How to setup a label in ZebraDesigner">How to setup a label in ZebraDesigner</a>.

(Note: These printer driver settings can also be changed within ZebraDesigner by clicking on File, followed by Printer Settings. But if you change the settings in ZebraDesigner they will only be saved within the current label design and will not affect other label designs.)

#### **Contact Details**

If you require any of the 'purchased separately' items, please don't hesitate to contact our sales department on 01536 414222 who will be more than willing to assist you with your requirements.

For technical support please contact the AM Labels Technical Team on 01536 414400 or e-mail <a href="mailto:support@amlabels.co.uk">support@amlabels.co.uk</a>.

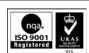